# <span id="page-0-0"></span>Introducing: External Power Wireless Tag

### Model:ZGW15 FCC ID:ZGW15

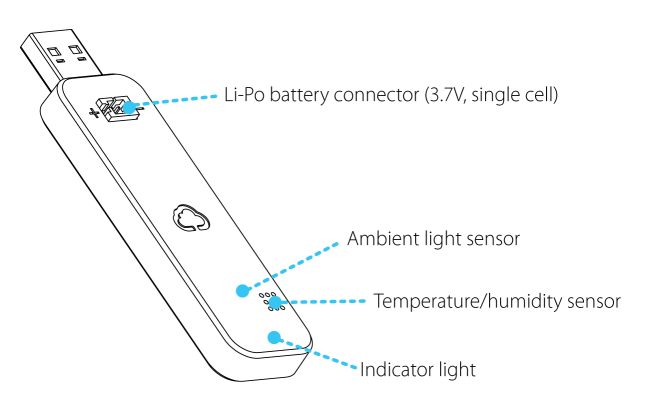

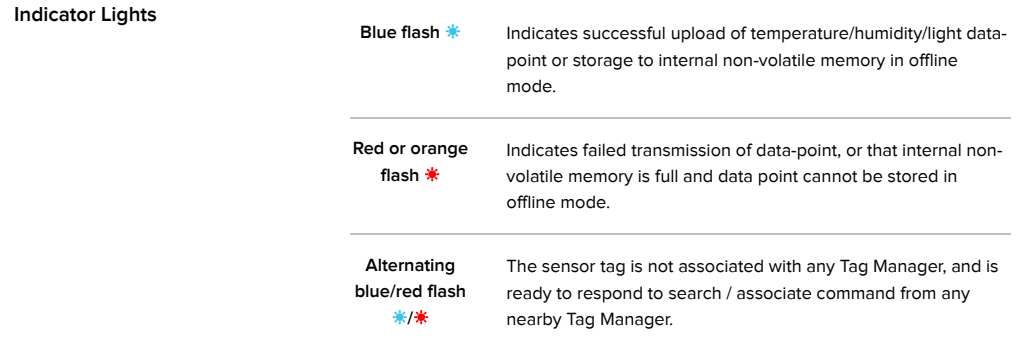

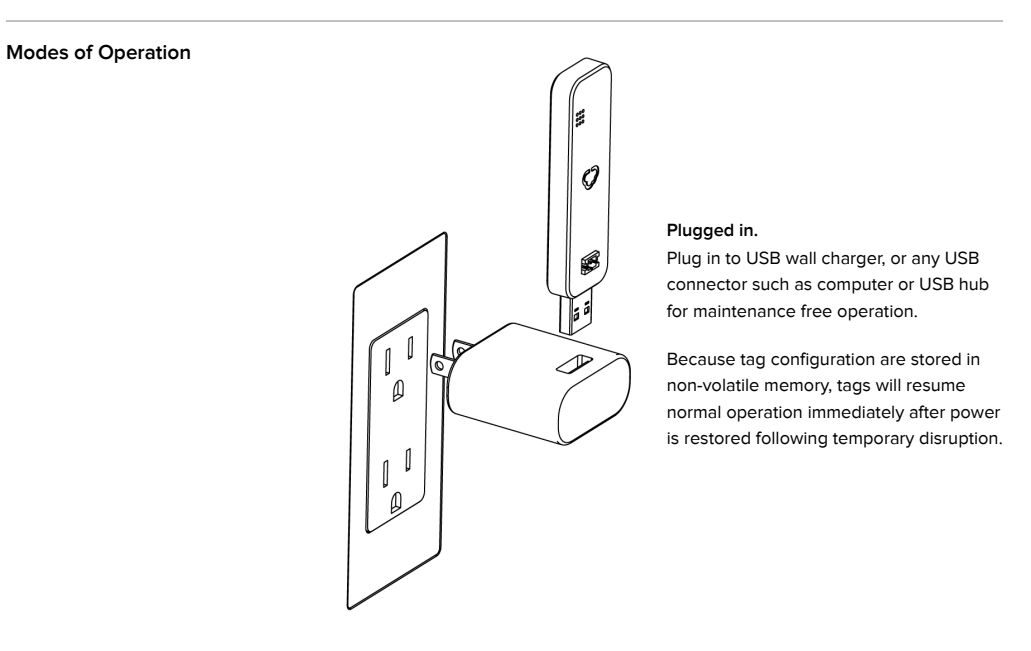

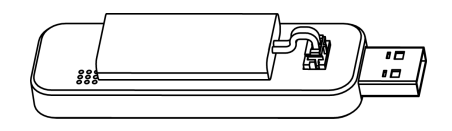

### **Battery.**

Connect a 3.7V lithium poly (Li-Po) rechargeable battery or battery holders (such as 3x AAA) with compatible JST PHR connector. Because there are a wide variety of Li-Po battery with different capacity and exterior dimensions to choose from, you can find the best trade-off between battery life and physical size for each individual mission.

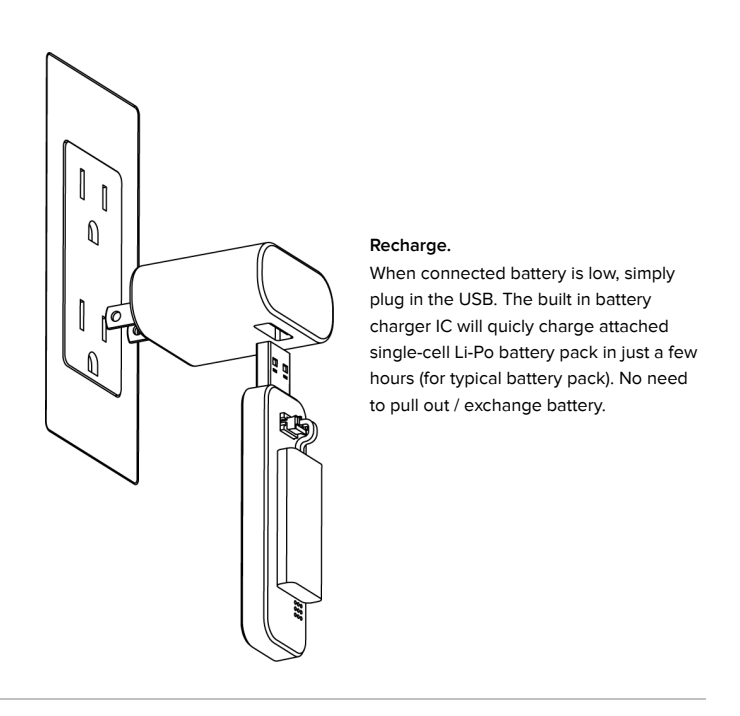

**Operation Environment** -40°C (-40°F) to 85°C (185°F) non-condensing (0-95% RH), indoor use only.

# Step 1: Activate Your Ethernet Tag Manager

For Android devices, install our Android app from Google Play by searching "WirelessTag", follow this [direct](https://play.google.com/store/apps/details?id=com.wirelesstag.android3) link. For web access on PC/Mac, go to Web App [Login](https://my.wirelesstag.net/).

Use the 12 digit serial numbers on your Ethernet Tag Manager to create a login. Keep the serial number in a safe place.

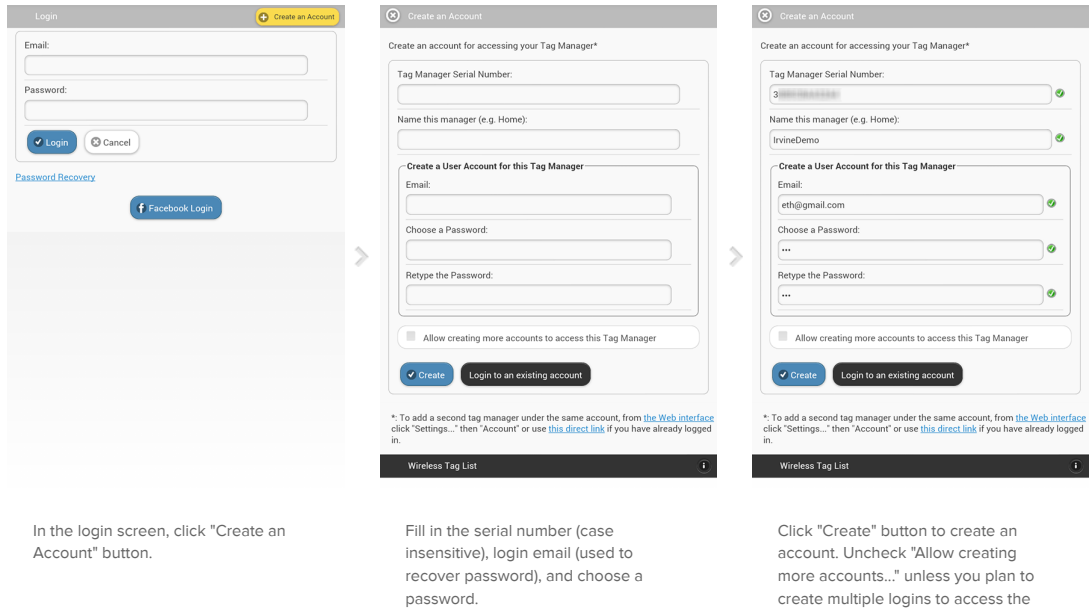

same Tag Manager.

password.

# Step 2: Associate New Wireless Tags

Follow this step to associate each new Tags with the Tag Manager. Connect battery or insert the USB plug into any powered USB socket, such as USB wall plug, charger, or a USB hub. Blue/red light should start alternately flashing on the sensor, indicating it is ready to be associated.

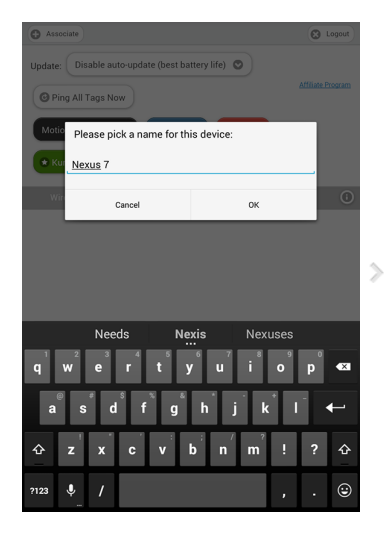

First time when the app is launched, it may ask for the name to use to identify current device to enable/disable push notification later. Click "OK" and click the "+ Associate" button at the upper left corner.

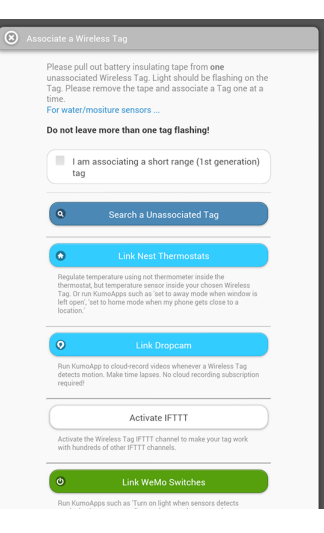

An new tag periodically broadcasts information about itself when powered on. Click the "Search" button to receive this information.

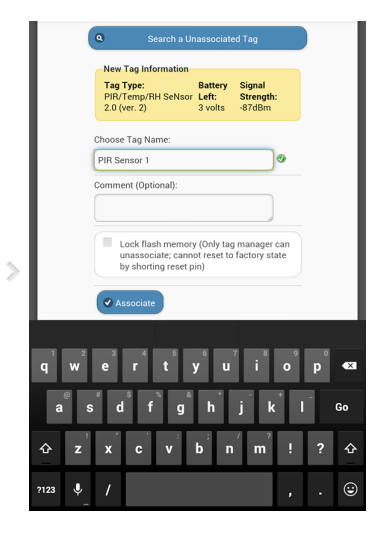

When a new tag is found, its information is displayed. Assign a name and comment (optional) to the tag, then click "Associate".

# Step 3: Assign Tag Names and Pictures as Needed

You can edit tag names and comments of each Wireless Sensor Tag. Pictures can be associated by using Android or iPhone/iPad app.

### Inine Home nutes © © Ping All Tag  $\overline{a}$ Beep  $\bigcirc$   $\bigcirc$  or  $\bigcirc$   $\bigcirc$   $\bigcirc$   $\circ$   $\circ$   $\circ$   $\circ$  $\begin{array}{|c|c|c|c|}\hline \text{57}\text{ sec age} & \text{\textcircled{a}} & \text{2.99}\text{ volts} & \text{\textcircled{b}} & \text{\textcircled{a}}\end{array}\Bigg| \begin{array}{|c|c|c|}\hline \text{69}\text{ }\text{cm} & \text{69}\end{array}\Bigg|$  $\circ$  $\mathbf{m}$ Beep  $Bep$  $\scriptstyle\geqslant$ ...<br>Updal Stats... de **A** Events **&** Kumo Apps  $\overline{\circ}$ Medium ©

 $\Theta$  topus

 $O^{\text{A}}$ 

In the tag list screen, click on the tag you want to edit to open the detail pane and tap on the camera icon.

### Assign Picture

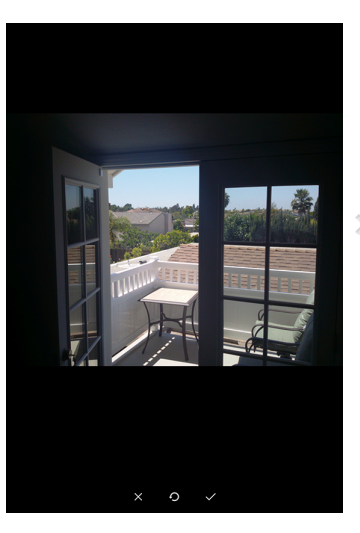

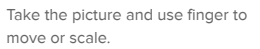

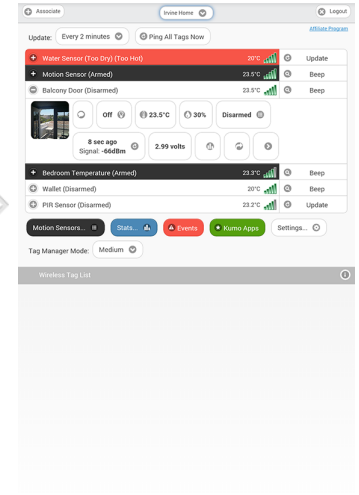

The picture is now assigned to the tag, and will be automatically visible on other devices accessing the same tag list in a few seconds.

### Edit Name

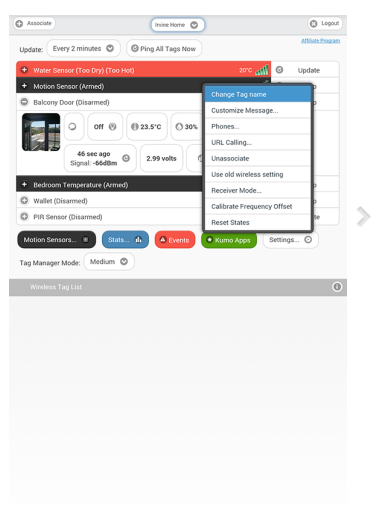

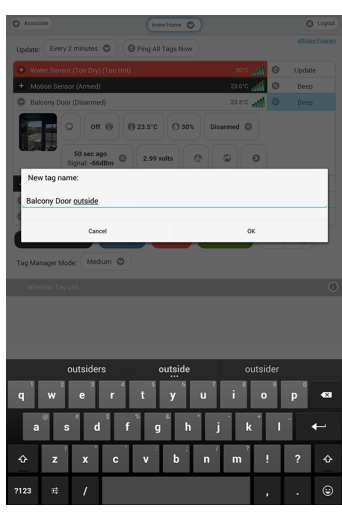

Click "More>" and click "Change Tag name". Enter new tag name and click "OK".

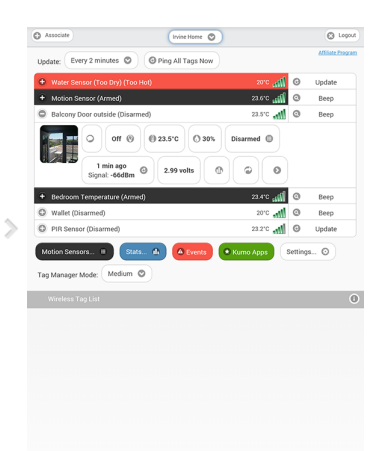

The new name is now assigned to the tag, and is automatically propagated to all other devices accessing the same tag list.

In the tag list screen, click on the tag you want to edit to open the detail pane.

# <span id="page-6-0"></span>Step 4: Temperature Monitoring and Logging Interval

Temperature monitoring is turned off until they are needed to conserve battery. Follow the steps below to turn them on/off as needed. Temperature (+humidity, ambient light) logging happens independently of monitoring. The logging interval is set to 10 minutes by default, which can be changed as necessary.

# **I** tell

### Temperature Monitoring

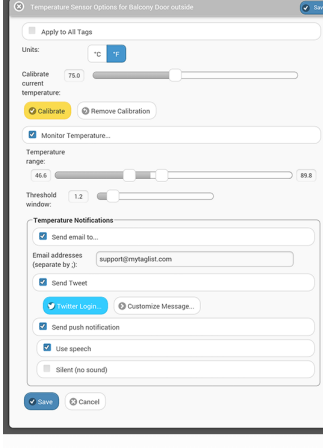

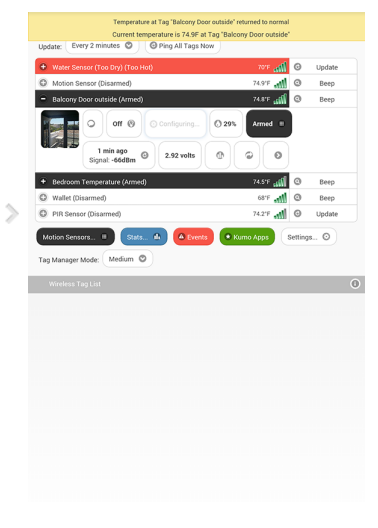

Click on the temperature button to open the Temperature Sensor Options screen. Choose the unit (°C vs. °F) here to update temperature display across the app.

Turn on "Monitor Temperature", define normal temperature range, choose notification settings you want, and click "Save".

The tag will notify you when the temperature exceeds upper or lower limits, or returned within normal range.

### Logging Interval

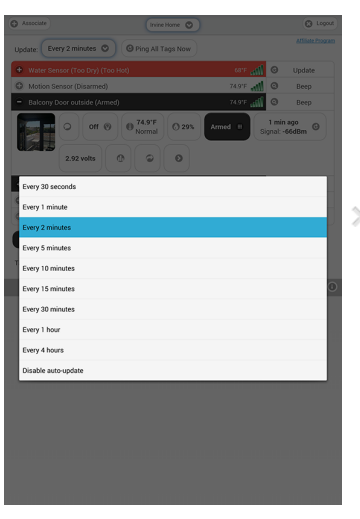

At the top of tag list screen, choose any of the Record: "Every ..." options. This is the data logging interval. The default is every 10 minute to balance battery life vs. amount of data logged and out-of-range notification delay.

 $\bigcirc$  Associate **Evine Home** Update: Every 2 minutes @ @ Ping All Tags Nov Ø very 10 minute Every 15 minutes  $2.9 \text{ volts}$   $\theta$   $\theta$   $\theta$ ery 1 hour O PIF Motion Sensors... III Stats... A **4 C** Eve  $\label{eq:1} \texttt{Tag Manager Mode: } \boxed{\textit{ Medium } \textcircled{0}}$  $\sim$ 

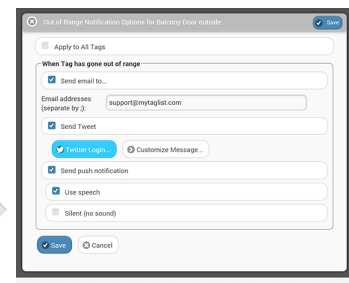

Click on the refresh button under each individual tag allows you to set different record interval for each tag. The interval can be set between 30 seconds and 4 hours.

Choose "Notifications..." to enable/disable out-of-range/back-inrange notification. A tag becomes outof-range when it misses a scheduled periodic update (which by default happens at record interval, or 13x the record interval with "transmit multiple data point" option)

## Event History: All past events, or only specific kind, or only from specific tag

The red "Events" button on the bottom of the screen opens "Event History". All types of events (such as open/close/moved, too hot/cold, too wet/dry, out of range/back in range, water detected) from all tags associated with selected tag manager will be shown in chronological order. The newest events are displayed on top, while older and older events are dynamically downloaded from the cloud as you scroll down.

Events are collected 24/7 as long as the Tag Manager is connected to the Internet, so you can always review what happened while you were away.

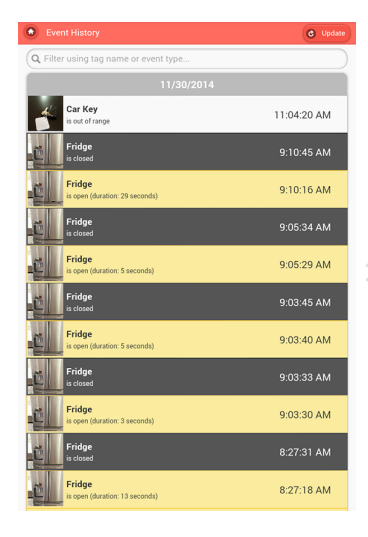

 $\circ$  $Q$  open  $\odot$  $9:10:16 AM$  $9:05:29 AM$  $9:03:40 AM$ 9:03:30 AM 8:27:18 AM  $\bullet$ G

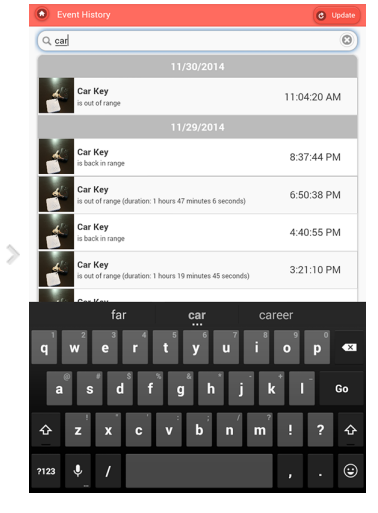

Tap on the red "Events" button to open the "Event History" screen. Tap on the home button on the top left corner to go back to the tag list screen.

If you want to view only a specific kind of events, start typing the event name in the search box, such as "opened".

If you want to view all events from a specific tag, start typing the name of tag in the search box, such as "Car Key".

# **IFTTT:** If This Then That. The easiest way to link tags with other things on the Internet.

IFTTT is a free Web/iOS/Android app that connects all kinds of Internet-enabled products (such as sprinklers, lights and thermostats) and services (such as Gmail, iOS/Android device location, and more) referred to as "Channels". Wireless Sensor Tags is an officially supported IFTTT Channel.

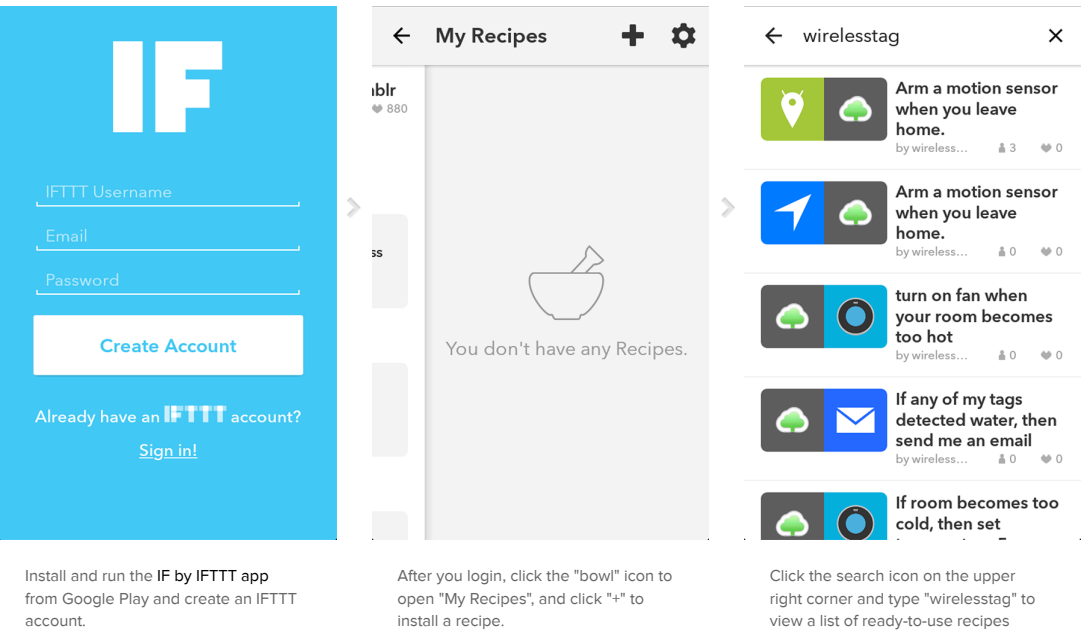

made for Wireless Sensor Tags.

### The IF app

### The WirelessTag channel

![](_page_10_Picture_127.jpeg)

# Temperature/Humidity Graphs

Each tag automatically logs temperature and each time it is moved, opened or closed, so you can always check what happened while you were away.

![](_page_11_Figure_2.jpeg)

Temperature is logged periodically for each tag at the interval specified at [Step4, "Out-of-range Notification."](#page-6-0) To view logged data, click the graph button and choose "Temperature

Graph".

### Temperature Graph

![](_page_11_Figure_4.jpeg)

Initially, hourly (or if captured data range is long enough, daily high/low) graph will be displayed. Zoom in by pinch gesture to view raw data points.

![](_page_11_Picture_6.jpeg)

Click the buttons at upper right corner to download all available raw data in one CSV file or send the current graph as an attachment.

### Multiple Tag Temperature Graph

![](_page_12_Picture_1.jpeg)

![](_page_12_Picture_2.jpeg)

After there is enough data captured, click the blue "Stats" button at the bottom of the screen and choose the type of data you want to view.

Choose which Tags / KumoSensors / Nest whose data you wish to view side by side.

![](_page_12_Picture_5.jpeg)

Initially, hourly (or if captured data range is long enough, daily high/low) graph will be displayed side by side for all selected tags/sensors. Zoom in by pinch gesture to view raw data points.

# **Custom URL Calling on Event**

You can define a custom URL (such as REST endpoint of home automation systems) to be called on each type of event for each tag individually or all tags. Each URL may include placeholders such as "{0}" or "{1}" to be replaced with specific information from each event. With home automation systems such as Universal Devices Insteon/ISY or Phillips Hue Lamps that supports HTTP based API, you can turn on light when door is opened, or motion is detected, for example.

![](_page_13_Figure_2.jpeg)

![](_page_13_Figure_3.jpeg)

![](_page_13_Picture_4.jpeg)

Click the ">" button then choose "URL Calling...".

Click on the event(s) you want to enable URL calling, and enter the URL of your REST Web service.

If the HTTP REST API you are calling requires HTTP Verb other than "GET" or requires argument to be sent in HTTP body, click on the ">" button at the right to specify these.

# Customize Notification Messages

You can customize each type of notification messages for each tag individually or all tags by defining a custom template. Each template may include placeholders such as "{0}" or "{1}" which will be replaced with different information for each type of message. See a [full](http://localhost/media/msgtemp_full.png) list of customizable notification messages.

![](_page_14_Picture_2.jpeg)

Click the ">" button then choose "Customize Messages...".

![](_page_14_Picture_182.jpeg)

![](_page_14_Picture_4.jpeg)

![](_page_14_Picture_5.jpeg)

The Tweet sent when the tag "Wallet" is out-of-range now uses specified custom message. Notification message for other tags are not affected unless "Apply to All Tags" is checked.

# Wireless Settings

Wireless Settings allows you to re-program the flash memory in each tag to use a different frequency to resolve interference problems, and to achieve a desired balance between range, battery life and response time.

![](_page_15_Picture_2.jpeg)

### Wireless Settings

Setting", estimated range and battery life will be calculated.

button and Tag Manager will attempt to update the flash memory of all tags to use the new settings.

### Incomplete Migration

![](_page_16_Picture_64.jpeg)

![](_page_16_Picture_65.jpeg)

When a tag failed to be updated, its "Beep" button becomes a "Migrate Setting" button. Click on it to retry updating its flash memory. Before update succeeds, Tag Manager communicates with that Tag using the old wireless setting. Alternatively, click the ">" button and then "Use new wireless setting" if in fact the tag has migrated successfully but did not get recognized that way.

Since the Tag Manager has to remember the old wireless setting when there is still tag using it, you cannot introduce a third wireless setting until all tags on your tag list finishes migration to the new setting.

# <span id="page-17-0"></span>Using More Than One Tag Manager

Use multiple tag managers to cover a wider area, enable tags to "roam" from one area to another, or manage more than 255 tags at one time.

![](_page_17_Picture_2.jpeg)

Click the "Settings..." button at the bottom of screen and choose "Account" to open account settings, where you can add tag managers to your account.

# dding multiple tag managers to one account allows quickly switching<br>etween tag managers, managing more than 255 tags and covering wider<br>rea than a single tag manager can cover. Tag Manager Serial Number: Name this Tag Manager: Allow creating more accounts to access my Tag Manager<br>(with knowledge of its serial number)  $\mathcal{P}$ roup With... When a tag manager is grouped with another tag manager, they share the same list of tags and radio U. Up to 255 tags are supported in one group no matter how many tag managers are in that group, A tag may be col of range Do not group with any tag manager  $\circ$ Add Cancel

Click "Add a New Tag Manager" button to open this screen. When a tag manager is grouped with another, they manage the same list of tags. Otherwise, it has its own list of (up to 255) tags.

![](_page_17_Picture_6.jpeg)

You can see the list of tag managers added to your account, if they are online or offline, and change their name, or remove them. Changes made to the list is not applied until you click "Save" button.

### Adding Tag Managers

### Navigation & Events

![](_page_18_Picture_1.jpeg)

When a tag manager is not grouped with another tag manager, each has its own list of tags. Use the drop down at the top bar to quickly switch between tag lists.

![](_page_18_Picture_168.jpeg)

While an event is received from one of your tags not on the tag list you are currently switched to, the popup will contain a link "View.." to allow you to click/tap...

![](_page_18_Picture_169.jpeg)

 $\, > \,$ 

... to switch to the right tag manager, to view details of the event.

This device complies with Part 15 of the FCC Rules. Operation is subject to the following two conditions:

1. This device may not cause harmful interference.

2. This device must accept any interference received, including interference that may cause undesired operation.

Modifications: Any modifications made to this device that are not approved by Cao Gadgets LLC may void the authority granted to the user by the FCC to operate this equipment.

NOTE: This equipment has been tested and found to comply with the limits for a Class B digital device, pursuant to Part 15 of the FCC Rules. These limits are designed to provide reasonable protection against harmful interference in a residential installation. This equipment generates, uses and can radiate radio frequency energy and, if not installed and used in accordance with the instructions, may cause harmful interference to radio communications. However, there is no guarantee that interference will not occur in a particular installation. If this equipment does cause harmful interference to radio or television reception, which can be determined by turning the equipment off and on, the user is encouraged to try to correct the interference by one or more of the following measures: - Reorient or relocate the receiving antenna. - Increase the separation between the equipment and receiver. - Connect the equipment into an outlet on a circuit different from that to which the receiver is connected. - Consult the dealer or an experienced radio/TV technician for help.

![](_page_18_Picture_12.jpeg)

© 2010-2019 Cao Gadgets LLC